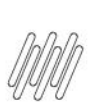

# **TOTVS WMS SAAS – REGRAS DE NEGÓCIO – GERAIS REGRAS DE NEGÓCIO ENTRE TODOS OS ERPS E O WMS SAAS**

## **01. VISÃO GERAL**

O WMS SaaS possui integração direta com os ERPs **Datasul, Winthor** e **Protheus,** sendo possível realizar diversos processos para que as informações possam ser visualizadas na tela de Integrações.

Neste Artigo estão reunidas todas as regras de negócios que se aplicam a esses 3 ERPs, o que cada uma significa e onde é possível conferir os **vídeos** e demais **documentos,** com um passo a passo para realizar cada uma delas.

## **1.1. ADAPTAÇÃO DO MÓDULO DE RECEBIMENTO PARA REALIZAR A INTEGRAÇÃO COM O WMS SAAS**

Com este processo você consegue realizar todas as configurações necessárias entre o ERP e WMS SaaS, para utilizar a integração de recebimento.

#### **Link relacionado**

**[Clique aqui](https://tdn.totvs.com/x/GSG2KQ)** para visualizar o **Documento Técnico** com o passo a passo.

### **1.2. MONITOR DE INTEGRAÇÕES REST**

O monitor de integrações, disponível no WMS SaaS exibe o status **REST** da integração, que pode ser:

- **Ativo:** quando todos os pipelines estão ativos, integrados com sucesso ou com divergência de negócio.
- **Falhas na conexão:** quando não é possível realizar a integração entre o ERP e o WMS SaaS devido a uma falha de conexão das APIs **REST.**
- Desativado**.**

#### **Link relacionado**

**[Clique aqui](https://drive.google.com/file/d/1pH3Ddq0LOBifDOG4C3K8tQKvLqooB9Ex/view)** para visualizar o **vídeo** que descreve o passo a passo do processo.

### **1.3. DE/PARA - ERP x ORGANIZAÇÃO - MONITOR DE INTEGRAÇÕES**

Com este processo é possível realizar o cadastro do De/Para de ERP (filial/estabelecimento) x organização SaaS no menu de Integrações.

Um detalhe importante é que se houver um registro antigo ao incluir uma nova organização no De/Para, ele será **inativado** de forma automática e apenas o mais atual permanecerá ativo.

No vídeo você pode conferir as seguintes etapas do processo:

- Cadastro do De/Para do ERP x organização no monitor de integração (WMS SaaS).
- Inclusão do novo documento no ERP para integração utilizando os parâmetros do De/Para.
- Consulta do documento integrado.

#### **Link relacionado**

**[Clique aqui](https://drive.google.com/file/d/1R8TZbHohU2_lTVEGkeyrF_reSMvtsBYc/view)** para visualizar o **vídeo** que descreve o passo a passo do processo.

 $\odot$ 

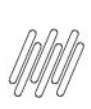

# **TOTVS WMS SAAS – REGRAS DE NEGÓCIO – GERAIS REGRAS DE NEGÓCIO ENTRE TODOS OS ERPS E O WMS SAAS**

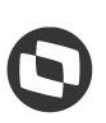

## **1.4. DE/PARA - DEPÓSITO/ARMAZÉM X TIPO DE ESTOQUE - MONITOR DE INTEGRAÇÕES**

Com este processo é possível realizar o cadastro do De/Para de Depósito/Armazém do ERP x Tipo de estoque do SaaS, no menu de integrações (WMS SaaS).

No vídeo você pode conferir as seguintes etapas do processo:

- Primeiro passo: realização do cadastro do De/Para de Depósito/Armazém do ERP x Tipo de estoque no Monitor de Integrações (WMS SaaS).
- Inclusão de novo documento no ERP para integração utilizando os parâmetros do De/Para.
- Consulta do documento integrado com o tipo de estoque parametrizado no De/Para.
- Inclusão de um novo tipo de estoque para parametrização do De/Para.
- Incluir de novo documento no ERP para integração utilizando os parâmetros do De/Para.
- Consulta do documento integrado com o tipo de estoque parametrizado no De/Para.

#### **Link relacionado**

 **[Clique aqui](https://drive.google.com/file/d/1NUWHnhvjjqCL3pgib6TsicriYNG2Q21U/view)** para visualizar o **vídeo** que descreve o passo a passo do processo. Verificar link no documento original.

#### **1.5. REPROCESSAMENTO DE WEBHOOKS**

A Webhook é uma tecnologia que permite a comunicação programada entre duas aplicações, gerando uma resposta e enviando notificações em tempo real.

No vídeo você pode conferir as seguintes etapas deste processo:

- Consulta de um documento integrado com o SaaS.
- Inativação de um documento no SaaS.
- Consulta do status da inativação do documento no monitor de integração (WMS SaaS).
- Reprocessamento da mensagem e consulta do status no monitor de integração (WMS SaaS).

#### **Link relacionado**

**[Clique aqui](https://drive.google.com/file/d/1yKqIUe0bzuRFtJMRExsUZNo1Yp_0TgYf/view)** para visualizar o **vídeo** que descreve o passo a passo do processo.

 $\circ$